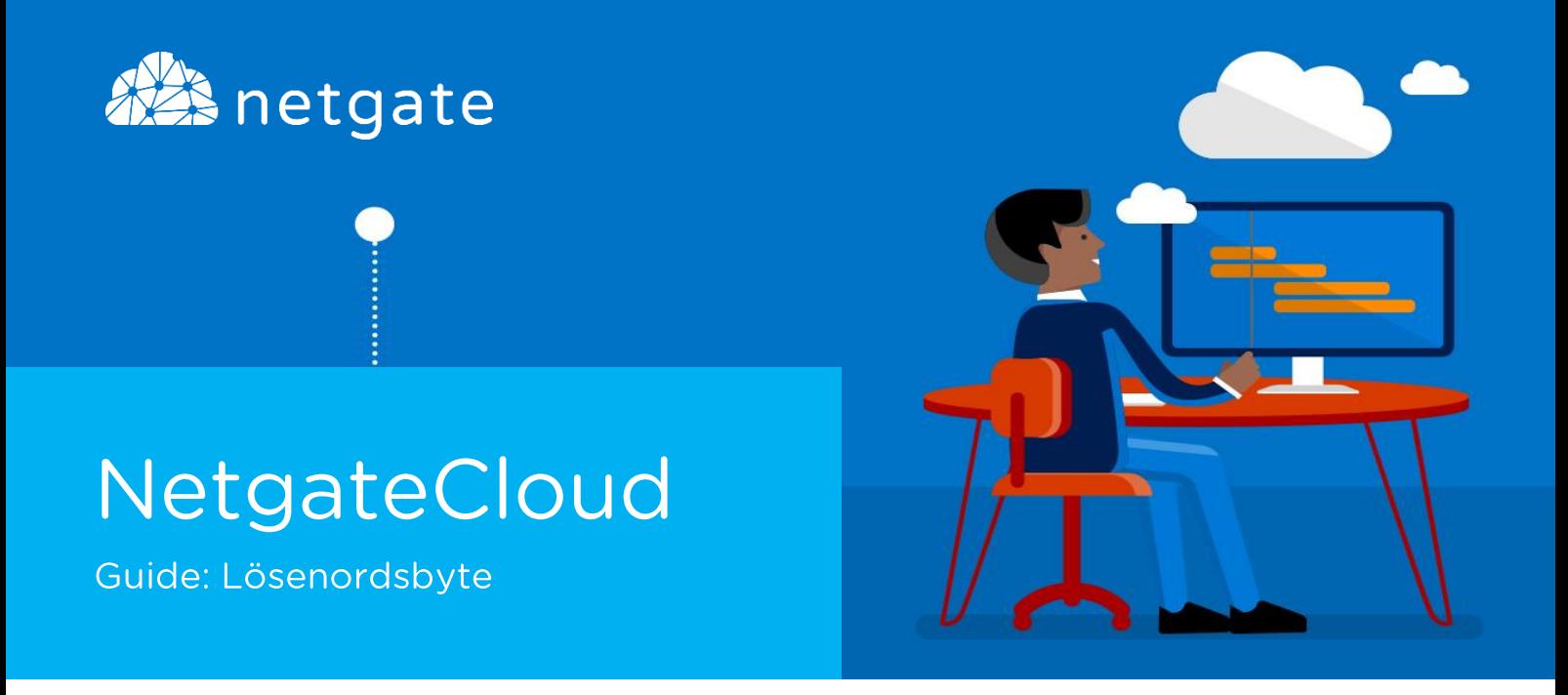

## Byte av lösenord för ditt NetgateCloud konto

Följande steg beskriver hur du utför ett lösenordsbyte för ditt NetgateCloud konto.

1. Anslut till "NetgateCloud". Detta görs genom att klicka på knappen "Logga in" som finns på Netgates [\(www.netgate.se\)](http://www.netgate.se/).

Där uppmanas du att ange dina autentiseringsuppgifter. Ange din e-postadress samt lösenord och klicka sedan på "Logga in".

2. Logga in med dina uppgifter. Samma som till Cloud Desktop tjänsten. (E-post och lösenord)

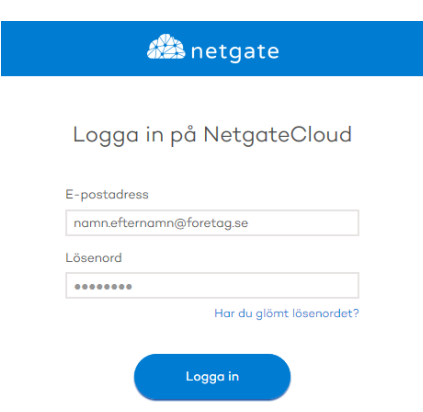

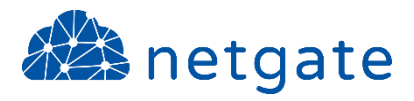

3. Efter inloggningsprocessen så kommer du till följande vy. Klicka på länken: "Byt lösenord"

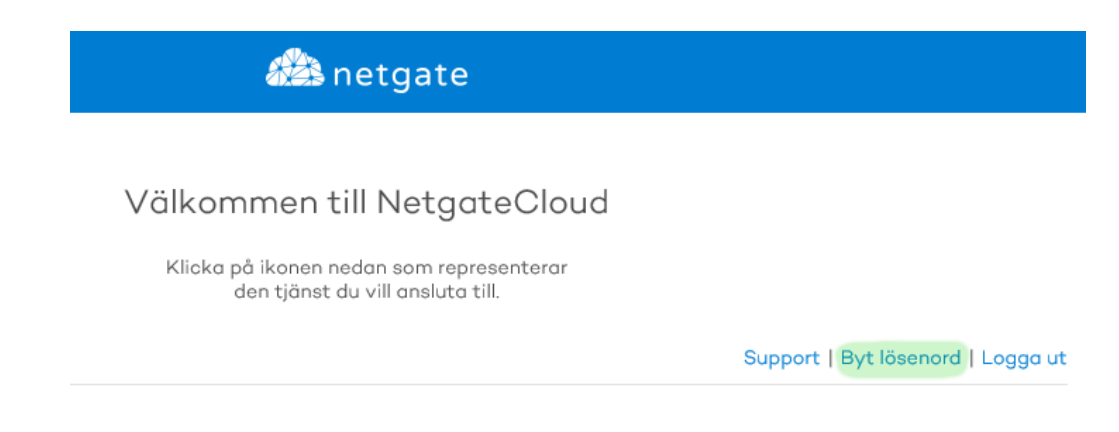

- 4. I nästa steg skall du ange följande uppgifter för att slutföra lösenordsbytet.
	- E-postadress (Samma adress som användes vid inloggningen)
	- Aktuellt lösenord (Ditt nuvarande lösenord)
	- Nytt lösenord (Ditt nya lösenord)
	- Bekräfta nytt lösenord (Bekräftelse av ditt nya lösenord)

Klicka på "Byt lösenord"

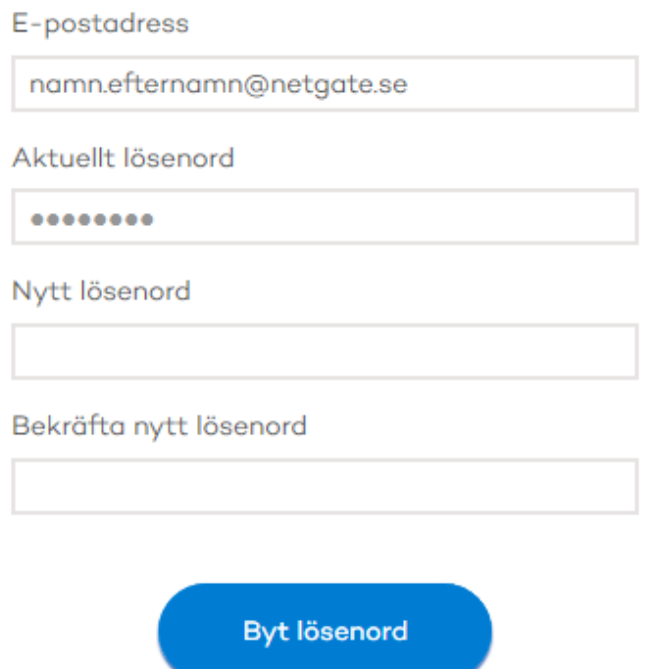

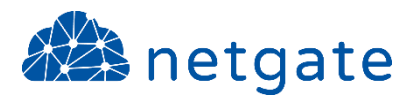

5. Efter lyckat lösenordsbyte visas följande meddelande.

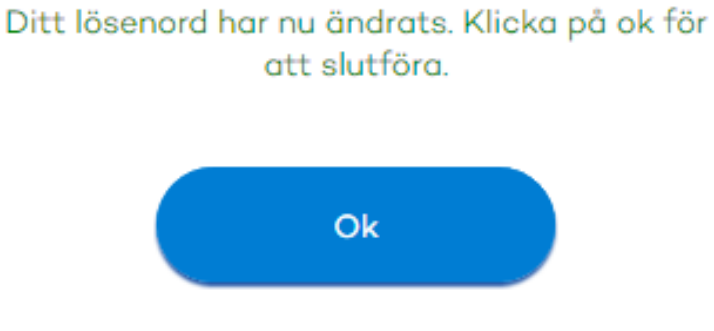

- 6. Klicka på "OK" följt av "Logga ut" för att avsluta processen.
- 7. Klart! Ditt nya lösenord är nu klart att användas.

## **NOTIS!**

*Tänkt på att det kan finnas specifika krav på lösenordets utformning, längd och komplexitet etc. Detta styrs av företagets IT-policy. Kontakta IT-ansvarig på ditt företag för att ta del av denna information.*

## Netgate Support

Om du har problem att följa denna guide eller inte lyckats att ansluta är du välkommen att kontakta Netgates supportavdelning.

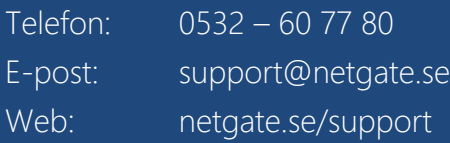